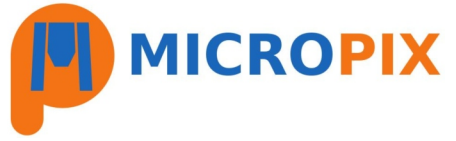

# **Macro-imager Quick Start Guide v2**

**1. Initial set-up - Setting the image destination folder and structuring the saved images. All settings are GLOBAL (not user-specific).**

● Double-click the Macro-imager desktop icon

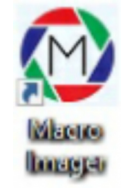

● Press "ctrl" button and "T" simultaneously to access the Configuration window:

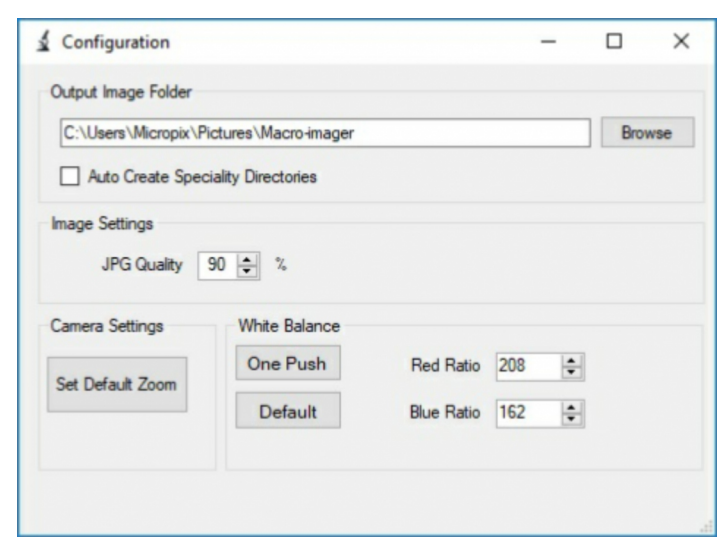

- Set the output folder for the images.
- Select whether you want to Auto-create Speciality Directories (more info below).
- Set the JPEG quality we recommend 90%. 100% is maximum resolution.
- Set the default zoom position the zoom position on initial camera start-up and where the zoom will go if you press the DEFAULT button on the zoom controls.
- White balance will be set and fixed as part of the installation but you can manually adjust it using Red Ratio / Blue Ratio or press "One Push" to auto white balance.

Images are all stored within a folder using the Sample Number. These folders can either be in the root directory (e.g. found in the single folder that you have set as the output folder) or organised by Speciality:

#### **Auto-create Speciality Directories ticked (sample number folders found within each speciality folder):**

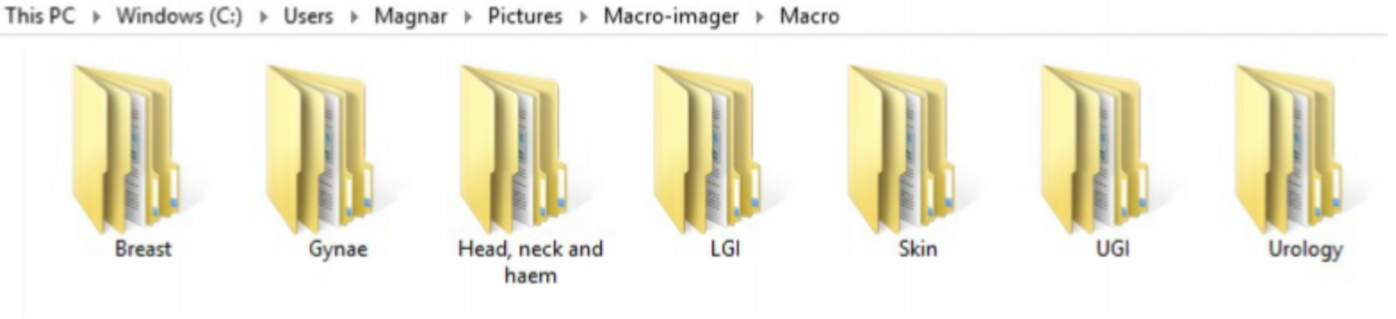

**Auto-create Speciality Directories un-ticked (new folder created for each new sample number):**

This PC > Windows (C:) > Users > Magnar > Pictures > Macro-imager > Macro >

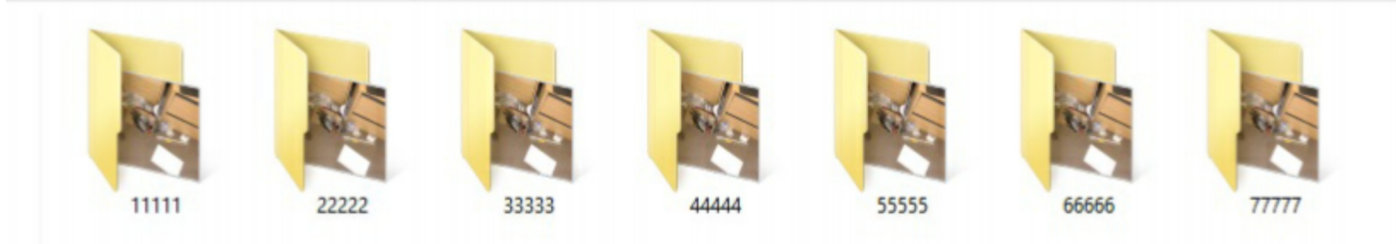

**Image data can be customised.** You can edit the list of Users, Speciality and Sub-speciality items using XML Notepad.

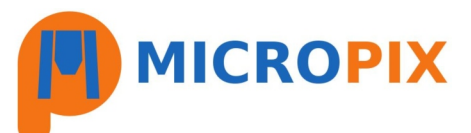

# **2. Using the Macro-imager software:**

● Open Macro-imager by double-clicking the Macro-imager desktop icon

#### **Camera controls:**

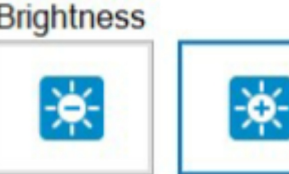

Adjust image Brightness - / +

### Zoom

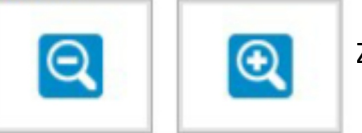

Zoom Out / In

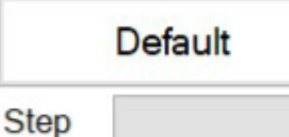

Go to Default zoom position (set within ctrl+T config).

 $\blacktriangleright$  STEP - Go to a calibrated zoom position (if you have purchased the optional "Calibration" software module).

### Focus

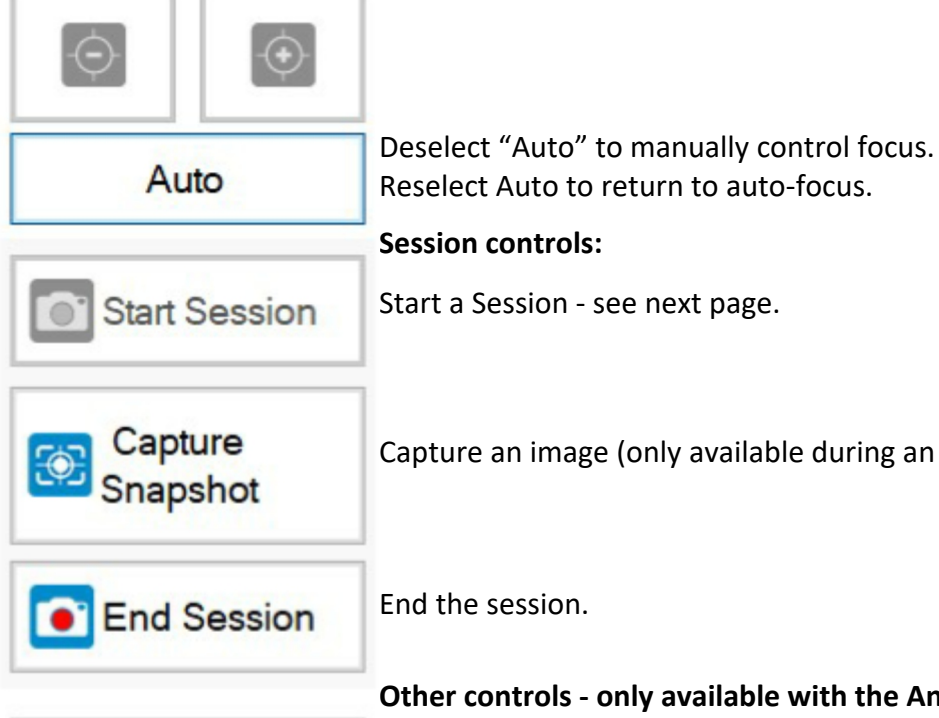

Load Image

Annotate

Calibrate

Capture an image (only available during an active session).

End the session.

**Other controls - only available with the Annotation / Calibration modules**

Load a previously saved image in order to annotate it - only available with Annotation module

Annotate the currently displayed image - click on a thumbnail to annotate a different image.

Calibrate the camera.

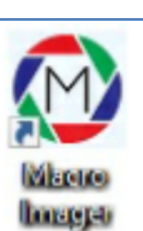

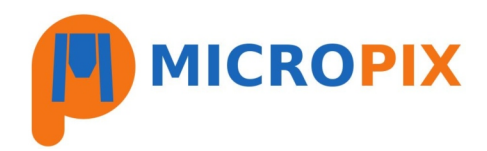

In order to save images you need to **Start a Session**. When you press START SESSION this box appears:

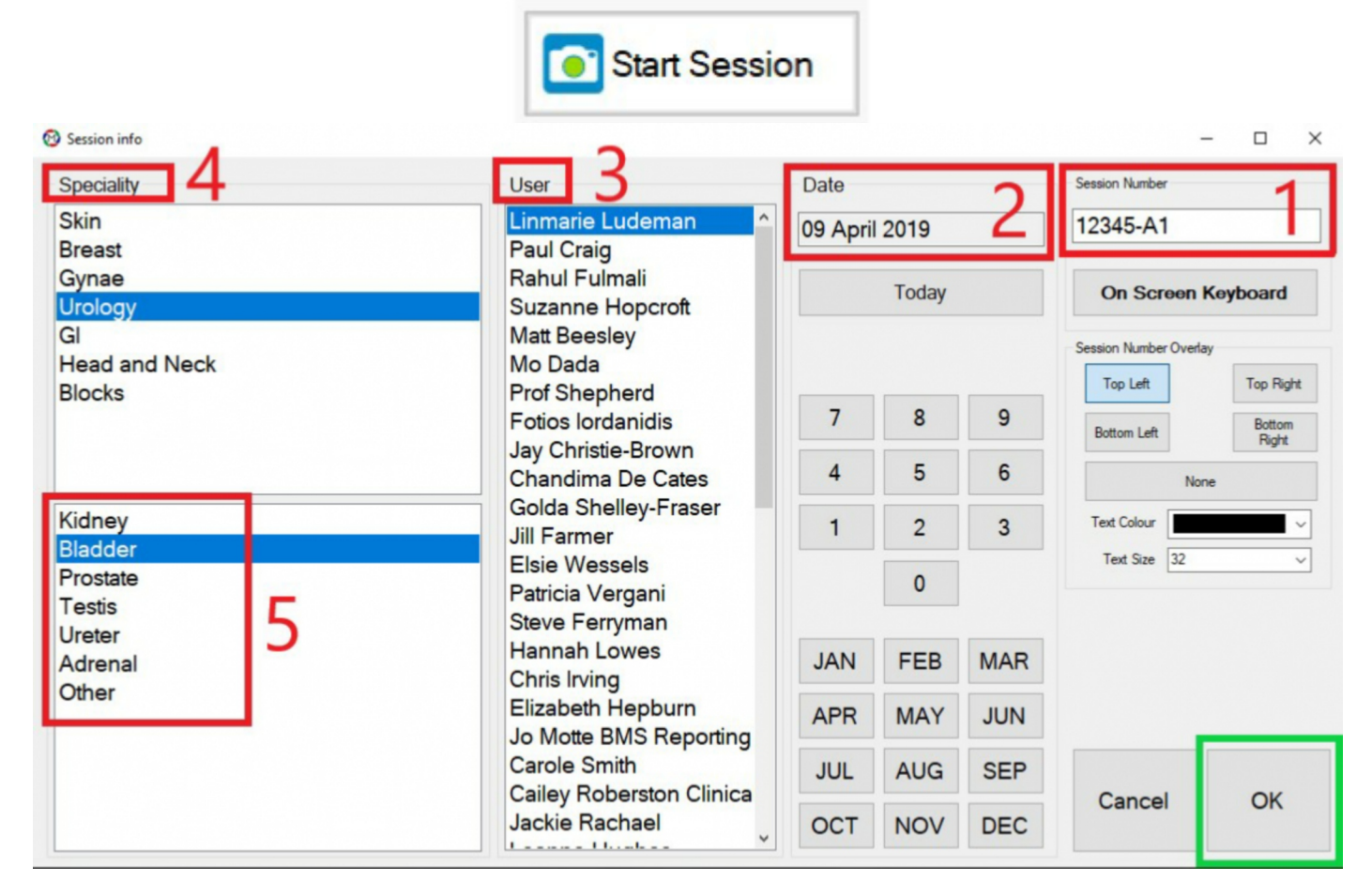

- The cursor always starts within the Session Number. This means you can simply scan a barcode or start typing and the data will go into the Session Number text box. Numbers and letters are acceptable - dots and slashes will become underscores.
- You **MUST** have data in each of **Session Number, Date, User, Speciality and Sub-speciality** in order for the **OK** button to become available.
- This data is saved within the image file name which allows you to use Windows Explorer to search for and retrieve images.
- The **Session number** (with a sequential image number) can be added to each image. Select the location, text colour and text size (or NONE if not required).
- Use the camera controls to zoom etc and capture images during a session by pressing **CAPTURE SNAPSHOT.**
- DURING a session a link is created in the bottom left corner which will open the image file location in

Connected 1440x1080 Save Location: C:\Users\Micropix\Pictures\Micropix\12345-A1

- You can **ANNOTATE** images during or after a session.
- When finished, press **END SESSION** to clear the thumbnails and link ready for the next sample.

### **PLEASE SEE THE "EDITING USERS AND SPECIALITIES" GUIDE FOR MORE DETAILED INFORMATION ON HOW TO CONFIGURE YOUR OWN SESSION OPTIONS.**

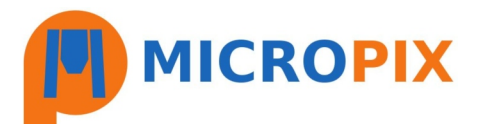

## **3. Annotating images (optional software module):**

- Images can be annotated during or after a session.
- To start annotation you can press **ANNOTATE** (to annotate the currently displayed live image):

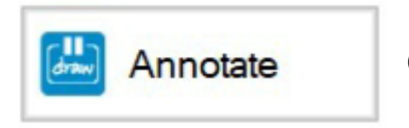

Click on the **THUMBNAIL** of the OR image you wish to annotate.

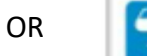

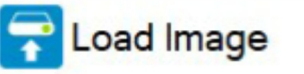

The camera control bar will then become the Annotation tool bar and options for colour, line width and text size are at the bottom on the image window. Tools are "sticky" - e.g. if you select an arrow you can keep drawing arrows until you deselect the tool or select a new tool.

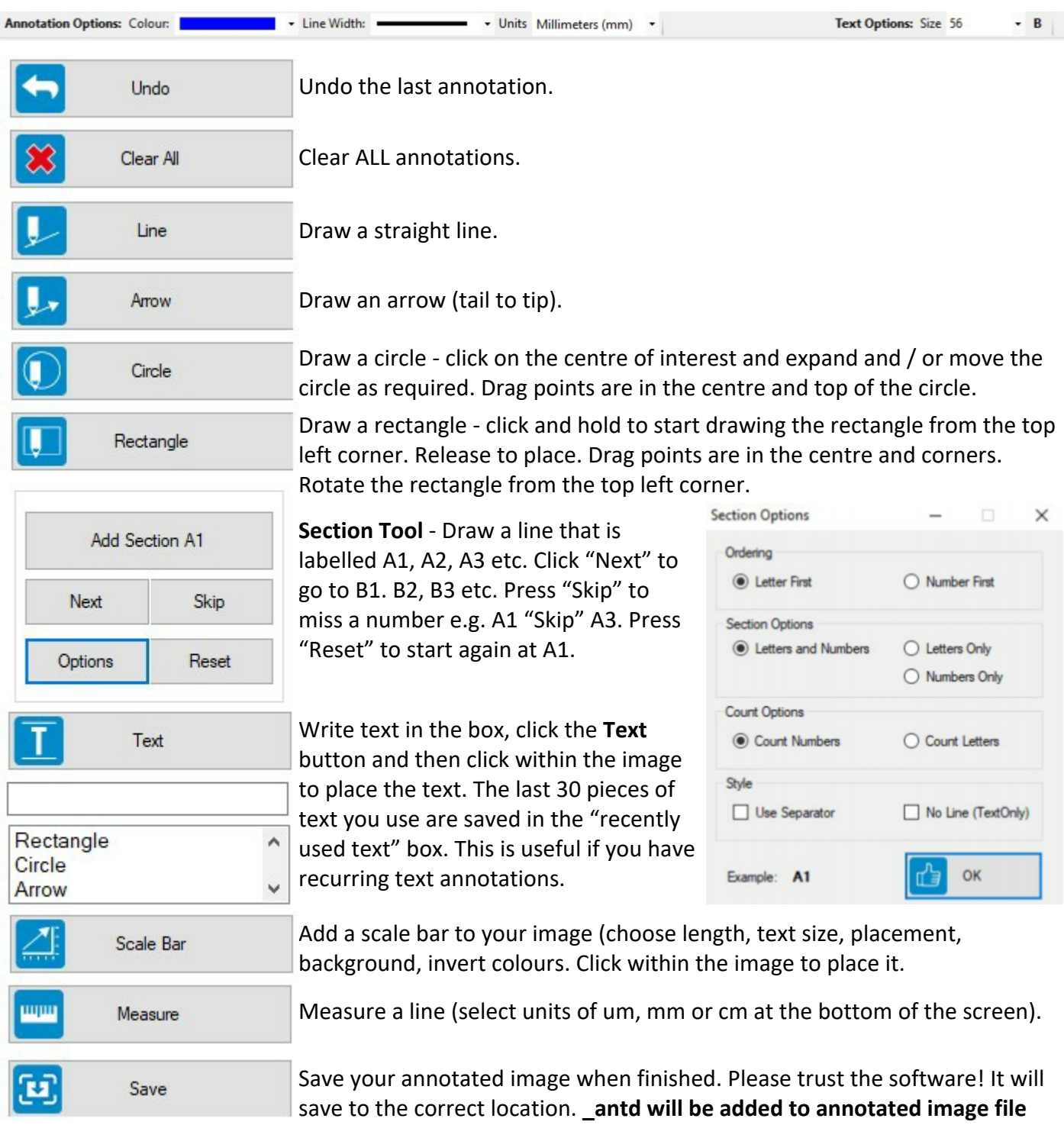

**name. The original image is never overwritten.**

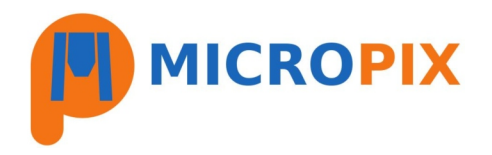

### **4. Searching images:**

To search your captured images simply navigate to your root folder in Windows Explorer and type your search commands into the Search box:

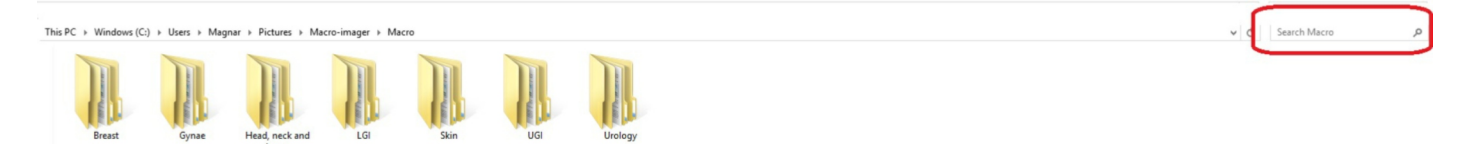

Windows Explorer uses **BOOLEAN** commands allowing you to perform detailed searches. For example:

- Typing the **12345** will display all images with that number.
- Typing **urology** will display all images with that word.
- Typing **urology** AND **blogs** will show all samples with the words urology AND blogs.

Other BOOLEAN commands include: OR NOT The use of " " quotation marks to specify a term.

With practice you can search things like all bladder images taken between Jan - June, Skin samples captured by Dr. Smith, all images captured in December 2015 etc.